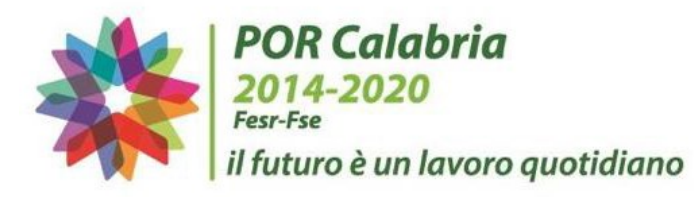

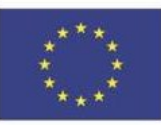

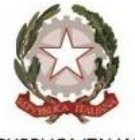

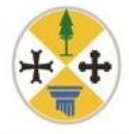

**UNIONE EUROPEA** 

REPUBBLICA ITALIANA

**REGIONE CALABRIA** 

# POR CALABRIA FESR-FSE 2014-2020

# **ASSE III – COMPETITIVITÀ DEI SISTEMI PRODUTTIVI**

**Obiettivo specifico 3.2 Sviluppo occupazionale e produttivo in aree territoriali colpite da crisi diffusa delle attività produttive**

**Azione 3.2.1 Interventi di sostegno ad aree territoriali colpite da crisi diffusa delle attività produttive, finalizzati alla mitigazione degli effetti delle transizioni industriali sugli individui e sulle imprese**

**Contributo una tantum alle imprese che hanno subito gli effetti dell'emergenza COVID19, a seguito della sospensione dell'attività economica ai sensi dei D.P.C.M. 11 Marzo 2020 e 22 Marzo 2020.**

# FAQ - UTILIZZO DELLO SPORTELLO INFORMATICO

30 maggio 2020

## REGISTRAZIONE

### **D. DOVE TROVO LA GUIDA ALLA REGISTRAZIONE?**

R. La "Guida all'Utente utile alla registrazione e all'inserimento della domanda del contributo e per un corretto utilizzo dello sportello informatico è disponibile sul portale Calabria Europa, tra gli allegati della pagina dedicata all'Avviso. Di seguito il link: <http://calabriaeuropa.regione.calabria.it/website/portalmedia/2020-05/Guida%20utente.pdf>

### **D. COME FACCIO A REGISTRARMI?**

R. E' possibile effettuare la registrazione collegandosi al seguente link www.bandifincalabra.it. e cliccando sul tasto in alto a destra "Registrati".

In fase di registrazione verranno richiesti i seguenti dati:

- Nome e cognome dell'utente (titolare/legale rappresentante)
- Indirizzo e-mail (Non utilizzare Pec e verificare la correttezza della mail inserita)
- Codice fiscale dell'utente (titolare/legale rappresentante)
- P. IVA dell'azienda candidata
- Password

Dopo la registrazione verrà trasmessa e-mail di conferma contenente un link per l'attivazione dell'account attraverso la conferma dell'indirizzo email.

Per accedere al sistema, cliccare sul tasto "accedi" in alto a destra e inserire login e password. Per poter procedere alla registrazione e all'inserimento della domanda del contributo e per un

corretto utilizzo dello sportello informatico si rimanda alla "Guida all'Utente" disponibile sul portale Calabria Europa, tra gli allegati della pagina dedicata all'Avviso.

### **D. LA REGISTRAZIONE È AVVENUTA CON SUCCESSO?**

R. Dopo la registrazione verrà trasmessa e-mail di conferma contenente un link per l'attivazione dell'account attraverso la conferma dell'indirizzo email.

Per accedere al sistema, cliccare sul tasto "accedi" in alto a destra e inserire login e password.

### **D. COME FACCIO AD INSERIRE LA DOMANDA DOPO AVER CREATO L'ACCOUNT?**

R. Dopo la registrazione verrà trasmessa e-mail di conferma contenente un link per l'attivazione dell'account attraverso la conferma dell'indirizzo email.

Per accedere al sistema, cliccare sul tasto "accedi" in alto a destra e inserire login e password.

Per procedere alla preparazione della domanda cliccare sull'immagine dell'avviso prescelto (attualmente l'unico avviso attivo è "Riapri Calabria") e compilare i campi richiesti.

Si precisa che la predisposizione della domanda sarà possibile effettuarla, dal 29 maggio 2020 ore 10,00 al 3 giugno 2020 ore 18,00, attraverso lo sportello informatico.

### **D. NON ARRIVA EMAIL DI CONFERMA PER LA REGISTRZIONE, COSA DEVO FARE?**

R. Controllare nella posta indesiderata e, qualora non ci fosse la mail di conferma, seguire i seguenti passi:

- accedere per verificare in alto se l'indirizzo al quale è stato inviato il link di conferma è corretto;
- se sbagliato, in alto a dx è presente il menu "Account", aprirlo e selezionare "Impostazioni";
- da pagina di modifica del proprio profilo è possibile modificare la propria mail rendendola corretta;
- verrà inviata l'e-mail di conferma account al nuovo indirizzo, che diventerà il nuovo indirizzo mail con il quale loggarsi alla piattaforma e il nuovo indirizzo di contatto.

### **D. COME CONTINUARE DOPO IL MESSAGGIO DI RESET PASSWORD?**

**R.** Cliccare il tasto "Annulla" o "ok"

### COMPILAZIONE DELLA DOMANDA

#### **D. DALLA PAGINA DI BENVENUTO COME SI PROCEDE PER COMPILARE LA DOMANDA?**

R. Per procedere alla predisposizione della domanda cliccare sull'immagine dell'avviso prescelto (attualmente l'unico avviso attivo è "Riapri Calabria") ed iniziare la compilazione dei campi richiesti. Per una corretta compilazione si rimanda alla Guida all'Utente.

### **D. COME SI INSERISCE IL COMUNE?**

R. Inserire nella casella di testo le prime lettere del nome del comune e poi selezionare dalla tendina quello completo.

### **D. COME SI INSERISCE IL CODICE ATECO?**

R. Se il codice ATECO rientra tra quelli ammissibili ai sensi dell'Avviso Pubblico, inserire nella casella di testo i primi due numeri e poi selezionare dalla tendina quello corretto.

### **D. E' POSSIBILE INSERIRE I C.F. DI PERSONE STRANIERE?**

R. Si, è possibile.

### **D. QUAL È IL CORRETTO FORMATO DELL'IBAN?**

R. Il codice IBAN è lungo 27 caratteri (maiuscoli e senza caratteri speciali). Ad esempio: IT60X0542811101000000123456

### **D. IN QUALE FORMATO E' POSSIBILE INSERIRE UNA DATA?**

R. Inserire la data sul campo vuoto nel formato gg/mm/aaaa oppure selezionandola dal calendario che si apre cliccando sull'icona a destra che si trova all'interno del relativo campo. Ad esempio: 30/05/2020

### **D. NELLA COMPAGINE SOCIALE E' OBBLIGATORIO INSERIRE I SOCI?**

R. Nella sezione "Compagine Sociale" i campi non sono obbligatori, dovranno essere completati solamente i campi relativi alla propria forma giuridica ad esempio una società con più soci dovrà utilizzare la funzione "Aggiungi" in caso contrario no.

### **D. L'IMPRESA INDIVIDUALE DEVE COMPILARE OBBLIGATORIAMENTE IL CAMPO CAPITALE SOCIALE?**

R. No, non è un campo obbligatorio.

# SALVATAGGIO DELLA DOMANDA

### **D. COME SI SALVA ED INOLTRA LA DOMANDA?**

R. Una volta compilate tutte le sezioni cliccare sul tasto verde "Verifica completezza dei dati e rendi pronta la domanda". Attendere qualche secondo ed una finestra richiederà conferma per continuare l'operazione. Cliccando su ok, la verifica verrà completata e una finestra comunicherà l'esito della stessa.

Dopo aver effettuato il salvataggio sarà possibile comunque modificare tutti i dati inseriti riaprendo la domanda, fino alle ore 18,00 del 3 giugno 2020 (cliccando sul tasto riapri domanda).

Lo sportello per l'invio della domanda si aprirà il giorno 4 giugno 2020 alle ore 10,00 e fino alle ore 18,00 dello stesso giorno.

### **D. DOVE TROVO GLI ERRORI?**

R. I campi degli errori hanno i bordi di colore rosso. Inoltre si consiglia di verificare le 3 check box presenti nelle ultime tre sezioni siano state fleggate.

### **D. COME GESTIRE IL MESSAGGIO "NON AUTORIZZATO"?**

R. Verificare se nei campi completati e salvati (es. Telefono) sia stato inserito un carattere speciale non contemplato (es. \* oppure /) oppure verificare che le 3 check box presenti nelle ultime tre sezioni siano state fleggate.

Si consiglia, al completamento di ogni sezione, di salvare i dati inseriti cliccando sul tasto blu "Salva dati compilati".

### **D. COME SI RIAPRE LA DOMANDA?**

R. Dopo aver effettuato il salvataggio sarà possibile modificare tutti i dati inseriti riaprendo la domanda, fino alle ore 18,00 del 3 giugno 2020, cliccando sul tasto "Riapri domanda".

## INVIO DELLA DOMANDA

### **D. COME POSSO INVIARE LA DOMANDA?**

R. Le imprese che sono interessate possono inviare la domanda, attenendosi alle 3 fasi di seguito descritte:

### *Fase 1 –Registrazione dell'utente e predisposizione della domanda*

Le imprese interessate possono registrarsi, ed inserire i dati richiesti, dal 29 maggio 2020 ore 10,00 al 3 giugno 2020 ore 18,00 attraverso lo sportello informatico reso disponibile sul sito di Fincalabra Spa e accessibile con link anche dalla pagina dedicata al bando del portale Calabria Europa, e successivamente predisporre la domanda. A tal proposito si precisa che alle ore 18,00 del 3 giugno 2020 ogni operazione di registrazione e predisposizione domanda dovrà essere già conclusa e le domande si dovranno trovare nello stato "pronta per l'invio". Dalle ore 18,00 del 3 giugno 2020 non si potranno più effettuare modifiche ai dati inseriti.

*Fase 2-Invio della domanda (Click day)*

Lo sportello per l'invio della domanda (precedentemente predisposta secondo le indicazioni fornite nella fase di registrazione) si aprirà il giorno 4 giugno 2020 alle ore 10,00 e fino alle ore 18,00 dello stesso giorno. Dopo le ore 18,00 non potrà più essere effettuata nessuna operazione di invio della domanda.

*Fase 3- Finalizzazione della domanda attraverso l'invio degli allegati richiesti*

A partire dalle ore 10,00 del 5 giugno 2020 e fino alle ore 12,00 del giorno 8 giugno, per le domande correttamente inviate, dovranno essere caricati sulla piattaforma informatica i documenti previsti, nello specifico la domanda contenente l'autodichiarazione ed il documento di identità.

### **D.POSSO INVIARE LA DOMANDA?**

R. L'invio della domanda sarà possibile effettuarlo nella *Fase 2-Invio della domanda (Click day)* e pertanto il giorno 4 giugno 2020 alle ore 10,00 e fino alle ore 18,00 dello stesso giorno.

## INVIO DEGLI ALLEGATI E FINALIZZAZIONE DELLA DOMANDA

### **D. COME SI GENERA LA DOMANDA?**

R. La domanda sarà possibile generarla e stamparla nella *Fase 3- Finalizzazione della domanda attraverso l'invio degli allegati richiesti* e pertanto a partire dalle ore 10,00 del 5 giugno 2020 e fino alle ore 12,00 del giorno 8 giugno.

#### **D. LA DOMANDA DEVE ESSERE FIRMATA MANUALMENTE OPPURE CON LA FIRMA DIGITALE?** R. La domanda dovrà essere firmata manualmente e poi allegata.

### SUPPORTO ALL'INVIO DELLA DOMANDA

### **D. POSSO PARTECIPARE AL BANDO?**

R. Per richiedere maggiori dettagli sul Bando, per supporto e segnalazioni di natura normativo/procedurale relativamente all'interpretazione delle disposizioni attuative della misura contattare i seguenti recapiti:

- e.mail: riapricalabria@fincalabra.it
- n. telefonici: 09617968329, 09617968325, 09617968326, 09617968324, 09617968323, 09617968505 disponibili dal lunedì al venerdì dalle 9:00 alle 18:00.

### **D. E' CONSIGLIATO UN BROWSER PER IL CORRETTO FUNZIONAMENTO DELLA PIATTAFORMA?**

R. Sono supportate tutte le versioni dei browser aggiornate, comunque per un miglior utilizzo consigliamo l'uso di CHROME

### **D. NON RICEVO RISPOSTA ALLA PEC INVIATA ALL'ASSISTENZA INFORMATICA, COME POSSO FARE?**

R. Scrivere all'assistenza informatica solo da indirizzo e-mail, no pec, altrimenti non è possibile essere ricontattati.